# TABLES/AS

# Installation Guide

(IMS)

©2005 SPECIALIZED SOLUTIONS

ALL RIGHTS RESERVED

#### ALL RIGHTS RESERVED

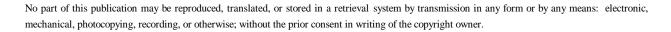

#### DISCLAIMER

The information presented is subject to change. Every effort has been taken to ensure that this manual is accurate and up to date. However, Specialized Software International, Inc. disclaims any liability for any loss or damage resulting from the use of this manual.

# **Table of Contents**

| SECTION 1 - INSTALLATION OVERVIEW               | 1  |
|-------------------------------------------------|----|
| SECTION 2 - INSTALLATION TAPE CONTENTS          | 2  |
| SECTION 3 - UNLOADING THE INSTALLATION TAPE     | 4  |
| SECTION 4 - INSTALLING TABLES/AS                | 6  |
| SECTION 5 - INSTALLATION SETUP AND VERIFICATION | 10 |
| SECTION 6 - CUSTOMIZING TABLES/AS               | 25 |
| SECTION 7 - NEW RELEASE UPGRADE INSTRUCTIONS    | 32 |
| SECTION 8 - APPENDICES                          |    |
| A -IMS SYSTEM GENERATION CONSIDERATIONS         | 33 |
| B - DB2 INTERFACE CONSIDERATIONS                | 34 |
| C - RELEASE 4.2 SYSTEM CHANGES                  | 35 |

## **Section 1 - Installation Overview**

**TABLES/AS** is shipped on a standard label, 6250 BPI 3420 tape or 3480 cartridge. The tape contains all the files and required JCL to install **TABLES/AS** at your installation.

The total of all files and databases contained on the tape will require less than 35 cylinders of 3380 DASD space.

The following software is required to install and run **TABLES/AS** for IMS:

- · IEBGENER and IEBCOPY utilities
- · DB2 V2 or above
- · MVS/XA or MVS/ESA
- · VS COBOL II
- · IMS V2 or above

# **Section 2 - Installation Tape Contents**

The installation tape for **TABLES/AS** contains 8 files as follows:

| FILE NO. | DATA SET NAME  | NOTES           | DESCRIPTION                                                                                                  |
|----------|----------------|-----------------|----------------------------------------------------------------------------------------------------|
| 1.       | RELODJCL       |                 | JCL required to allocate and load the remaining files.                                                       |
| 2-6.     |                | A               | Libraries required in the installation of <b>TABLES/AS</b>                                                   |
| 2.       | PSBLIB         | В               | PSB load modules used by TABLES/AS                                                                           |
| 3.       | LOADLIB        | C               | Program load modules used by TABLES/AS                                                                       |
| 4.       | SOURCE         |                 | Source code for <b>TABLES/AS</b> PSBs, IMS system generation parameters, and macros used for other functions |
| 5.       | JCL            |                 | JCL required for the installation<br>and execution of <b>TABLES/AS</b><br>functions                          |
| 6.       | DBRM.          | Database Requ   | uest Modules (DBRM's) used by <b>TABLES/AS</b>                                                               |
| 7-8.     |                | D               | TB2SWICH screen and records required by TABLES/AS                                                            |
| 7.       | SCREEN.UNLOAD  |                 | Screen database required by TABLES/AS                                                                        |
| 8.       | CNTLRCDS.UNLOA | DScreen control | records required by TABLES/AS                                                                                |
| 9.       | MSGS.UNLOAD    |                 | Records to be loaded into AS_MESSAGES control table                                                          |
| NOTE A   |                |                 |                                                                                                    |

All libraries are unloaded from the installation tape using standard IBM IEBCOPY and IEBGENER utilities.

#### **NOTE B**

Members of these installation libraries should be copied to existing libraries within the USER's environment. Database Administration and/or IMS systems programming staff members should be consulted.

#### **NOTE C**

This library contains the utility, batch and on-line programs used by **TABLES/AS**. Programs used in the on-line IMS environment should be copied into installation's IMS online message region libraries. Section 4 "Installing **TABLES/AS**" **Part A, STEP 6** discusses this in detail.

#### **NOTE D**

The standard **TABLES/AS** extract utilities were used to unload all required screen and control information. Therefore **TABLES/AS** load utilities with supplied JCL are used to reload the control tables. Section 4, Part B - DB2 Installation STEP 4. discusses this in detail.

## Section 3 - Unloading the Installation Tape

STEP 1. Unload the first file RELODJCL from the installation tape to a sequential data set or PDS member. The sample JCL below with the noted modifications can be used to accomplish this.

| //         | JOB      |                                              |
|------------|----------|----------------------------------------------|
| //LOAD     | EXEC     | PGM=IEBGENER,REGION=512K                     |
| //SYSPRINT | DD       | SYSOUT=*                                     |
| //SYSUT1   | DD       | DSN=RELODJCL,DISP=OLD,                       |
| //         | DCB=(LR  | ECL=80,RECFM=FB,BLKSIZE=800),                |
| //         | UNIT=??? | ?????,VOL=SER=??????                         |
| //SYSUT2   | DD       | DSN=???????(RELODJCL),DISP=SHR               |
| //SYSIN DD | DUMMY    |                                              |
|            |          |                                              |
| NOTES: A   | Add your | standard job card.                           |
|            | В        | Change the UNIT= parameter to your           |
|            |          | specification for 3420 type tapes.           |
|            | C        | Change the VOL=SER= parameter to the         |
|            |          | VOLSER that appears on the installation tape |
|            |          | received from Specialized Software           |
|            |          | International.                               |
|            | D        | Change the DSN= parameter to your JCL        |
|            |          | library.                                     |

- The unloaded file contains JCL to allocate and reload five (5) libraries and two unloaded tables (seq. files) from the installation tape required by TABLES/AS. An instream procedure with symbolic parameters is provided to isolate and minimize the number of required changes. All symbolic parameter changes should be made within the procedures, rather than the execution JCL to minimize redundant key strokes.
- STEP 3. Edit the unloaded file RELODJCL to incorporate installation naming standards for JCL and DASD data sets as follows:
  - A. Installation job card information.
  - B. Symbolic parameter TPUNIT should be changed to reflect your installation's generic tape unit name for 3420 type devices (default is TAPE).
  - C. Symbolic parameter TPVOL must be changed to the volser which appears on the installation tape shipped from Specialized

Software International.

- D. Symbolic parameter PDSHLQ should be changed to reflect the high level qualifier for the **TABLES/AS** libraries and the sequential files to be named (default is SSI.TEST).
- E. Symbolic parameter PDSUNIT should be changed to reflect your installation's DASD unit name (default is SYSDA).
- F. Symbolic parameter PDSVOL should be changed to reflect the VOLSER where the **TABLES/AS** installation files will reside.
- G. JCL is now ready to be submitted for execution and will require the installation tape to be mounted.

# Section 4 - Installing TABLES/AS

#### Part A. IMS Installation

- STEP 1. Create IMS control region definitions to add TABLES/AS to your environment. Member IMSGEN in the SOURCE library (file four (4) on the installation tape) contains all the required IMS definitions suitable for inclusion into the IMS system generation process. Appendix A has a brief description of the Program Specification Blocks (PSB) found in member IMSGEN.
- STEP 2. Copy or concatenate the unloaded PSB load libraries (file two (2) on installation tape) to the corresponding libraries used within your installation. Member INSTJOB1 in the JCL library (file five (5) on the installation tape) can be used to accomplish this.
- Copy the following two procedures (PDS members) from the JCL library (file five (5) on the installation tape) into your installation's procedure library:
  - A. TBLDB2
  - B. TBLBATCH

Modifications will be required to conform to your installation's JCL standards.

- Using your installation's ACBGEN procedure with SOURCE library (file four (4) on installation tape) member IMSACB, generate the required ACB control blocks. This member contains the build statements for the PSBs used by **TABLES/AS**.
- STEP 5. Copy TABLES/AS on-line programs from LOADLIB (file three (3) on installation tape) into the specific Message Processing Region (MPR) program load library where TABLES/AS transactions will execute. Member INSTJOB2 in the JCL library (file five (5) on installation tape)

can be used to accomplish this.

The load library can alternatively be concatenated to the STEPLIB instead of copying the modules.

- Member PRELOAD of the SOURCE library lists the members of LOADLIB (file three (3) on the installation tape) that must be included in the pre-load list for the MPR where **TABLES/AS** transactions will execute.
- STEP 7. After completion of the preceding steps an IMS SYSGEN must be initiated and the IMS control region be brought down and up.

## Part B. DB2 Installation

STEP 1. After checking that the TABLES/AS files have been successfully loaded, the DB2 tables used by TABLES/AS can now be created and loaded.

Define the DB2 tables required by **TABLES/AS**. These tables are required by the **TABLES/AS** system to store processing information. Member DB2CREAT in the installation SOURCE library contains the DDL to create the tables.

- A. Using SPUFI, edit the DB2CREAT member. Review and change any values for local requirements (e.g., DATABASE, etc.). Then execute the DDL to create the tables.
- B. Certain options for **TABLES/AS** can be changed by modifying and re-assembling the options module. Please review job INSTOPT in the JCL library.
- The JCL library (file five (5) on the installation tape) member INSTJOB3 contains the necessary JCL to BIND the required plans. Update the instream procedure as follows:
  - A. Installation job card information.

- B. Symbolic parameter PDSHLQ should be changed to reflect the high level qualifier chosen in Section 3 "Unloading Installation Tape."
- C. Symbolic parameter DB2LIB should be changed to reflect the DSN for your installation's DB2 system load library.
- D. BIND control cards will require a DB2 subsystem ID (consult with your installation's DB2 system administrator for details).
- E. Prior to executing INSTJOB3 you must have been granted BIND authorization for the plans listed in Appendix B. (The DB2 system administrator can grant this privilege.)
- F. JCL is now ready for execution.

NOTE: All plans will bind with one warning message (a -206 SQL code) for TBLOPTI. This is ok. Any other errors should be checked out.

- STEP 3. Using the SPUFI facility again, grant execute authority on all plans listed in Appendix B (consult with your installation's DB2 system administrator for details) to PUBLIC or users that will be using the system. Also, the TABLES/AS control tables are dynamically accessed in the batch utilities for read and update and for read-only on-line. Therefore, they should be granted to PUBLIC or users depending on your requirements.
- STEP 4. If the BIND completed ok, review INSTJOB4 and make any changes required. This job loads the screens and control records and messages into the TABLES/AS DB2 control tables.

In INSTJOB4, check and update the following:

- A. Installation job card information.
- B. The EXTRACT and EXTRTABL DD cards in ST1 and EXTRACT DD card in ST2. These are the three sequential files loaded from the installation tape.

- C. Check to make sure the TBLDB2 proc is available and was updated to reflect correct dataset names.
- D. The DB2 subsystem-ID on the DSN command may need to be changed for both steps.

Finally, submit the job to execute.

# **Section 5 - Installation Setup and Verification**

If the installation completed ok, the following steps are required to finalize the installation and also check it out.

**STEP 1.** Sign on to the on-line IMS system using your installation's standard logon procedure.

Verify that the DB2 Subsystem is active and that the Subsystem interface is connected to IMS.

**STEP 2.** Clear the screen using CLEAR key.

**STEP 3.** Enter transaction code TSMM and press ENTER.

The following menu will appear:

------ TABLES SYSTEM PRIMARY OPTION MENU ------

SELECT OPTION ===> DATE: 08/26/91

TIME: 07:42:46

1 TABLES/AP - SELECT TABLES AUTOMATIC DEFAULT PROCESSING

2 TABLES/AS - SELECT TABLES APPLICATION SYSTEM

APPLICATION ID ===> (May be Required)

TABLES SYSTEM R4.2 (C) COPYRIGHT 1992 - SSI, Inc.

PF 1=HELP 2= 3=END 4=RETURN 5= 6=

PF 7= 8= 9= 10= 11= 12=CANCEL

# **STEP 4.** Enter Option 1 (Automatic Default Processing) and press ENTER. The following menu will appear:

----- TABLES AUTOMATIC DEFAULT PROCESSING ------ENTER TABLE NAME TO PROCESS: TABLE NAME ===> ENTER THE FOLLOWING WHEN PROCESSING THE TABLE FOR THE FIRST TIME: TABLE TYPE ===> (DB2 - OPTIONAL OR IMS/VSAM) IF THE TABLE HAS CHANGED, SPECIFY YES TO REGENERATE PROCESSING: REGENERATE ===> (YES/NO) PF 1=HELP 2= 3=END 4=RETURN 5= 6= PF 7= 12= 10= 11=

STEP 5. Enter the fully qualified DB2 table name authid.SCRRCD, where `authid' = the ID of the user who created the **TABLES/AS** tables.

The following approximate screen will appear (names and descriptions may be different):

```
TABLE NAME: AUTHID.SCRRCD-----
                                                DATE: 08/26/91
FUNCTION
                                                TIME: 08:01:20
SCRNAME =>
                                RCDNAME =>
QUALNAME =>
                               SOURCE =>
DB2NAME =>
COPYCODE =>
COBNAME =>
NOENTRYS =>
                                FILLER01 =>
DBDLANG =>
                               ISTCONNE =>
CALLBACK =>
                                FNFLDNME =>
                                EDITORNM =>
FNALLOWD =>
MAXRCDS =>
                                FILLER02 =>
                               NEXTRCD =>
MSGFIELD =>
NEXTSCRN =>
                                KEYSTROK =>
ADD01 =>
                                                                PF12-EXIT
```

STEP 6. Enter U for update in the FUNCTION field and TB2SWICH in the SCRNAME field. The following screen will appear.

SCRNAME => TB2SWICH RCDNAME => MAP01 QUALNAME => SOURCE => 2

DB2NAME => SSI001.SCRSWC

COPYCODE =>

COBNAME => 07 000 99 Y

NOENTRYS => 0A FILLER01 =>
DBDLANG => ISTCONNE =>
CALLBACK => FNFLDNME => FNC
FNALLOWD => XXXX EDITORNM => TB2SWICE

MAXRCDS => 005( FILLER02 => MSGFIELD => MSG NEXTRCD => KEYSTROK => 00

ADD01 =>

T031 - SELECTED FOR UPDATE 1 , ALLOWED MAX 10 MAP01

PF12-EXIT

**STEP 7.** Replace the `SSIAUTHID' in the DB2NAME field with the same authid as shown for SCRRCD. Then press ENTER to complete the change.

TABLE NAME: AUTHID.SCRRCD------ DATE: 11/18/91 FUNCTION => TIME: 13:41:30

SCRNAME => TB2SWICH RCDNAME => MAP01
QUALNAME => SOURCE => 2

DB2NAME => AUTHID.SCRSWC

COPYCODE =>

COBNAME => 07 000 99 Y

NOENTRYS => 0A FILLER01 =>
DBDLANG => ISTCONNE =>
CALLBACK => FNFLDNME => FNC
FNALLOWD => XXXX EDITORNM => TB2SWICE

 $\begin{array}{lll} \text{MAXRCDS} & >> 005 ( & \text{FILLER02} => \\ \text{MSGFIELD} & >> \text{MSG} & \text{NEXTRCD} & => \\ \text{NEXTSCRN} & >> & \text{KEYSTROK} & >> 00 \end{array}$ 

ADD01 =>

T031 - SELECTED FOR UPDATE 1, ALLOWED MAX 10 MAP01

PRESS ENTER PF12-EXIT

**STEP 8.** Press PF3 to return to Default Processing menu and PF3 again to return to Primary Option menu. Refer to STEP 3 for screen image.

**STEP 9.** Enter Option 1, application name **TABLES**, and screen name TB2 on the main menu screen as shown below.

| SELECT OPTION                                                                |                                                                                          | S PRIMARY (                                                                                                    | OPTION MENU                                               |           | DATE: 08/26/91<br>TIME: 08:05:15 |
|------------------------------------------------------------------------------|------------------------------------------------------------------------------------------|----------------------------------------------------------------------------------------------------|-----------------------------------------------------------|-----------|----------------------------------|
| 4 PROCESSING<br>5 PREPARE SC<br>6 TEST FACILIT<br>7 UTILITIES<br>8 TABLES/AP | ION - Defi<br>PPING - D<br>OPTIONS -<br>REEN - P<br>Y - Test<br>- Utility Se<br>- Switch | ne Field and F<br>define Mappino<br>Specify Diffe<br>repare Screer<br>Field Edits and<br>dection Menu<br>to Automatic | Record Editing<br>g To and From The<br>rent Processing Op | tions     |                                  |
| SCREEN NAMI<br>APPLICATION                                                   |                                                                                          |                                                                                                    | •                                                         |           |                                  |
|                                                                              |                                                                                          | (C)                                                                                                    | TABLES SYSTER<br>COPYRIGHT 1992                           |           |                                  |
| PF 1=HELP<br>PF 7=                                                           | 2=<br>8=                                                                                 | 3=END<br>9=                                                                                                    | 4=RETURN<br>10=                                           | 5=<br>11= | 6=<br>12=CANCEL                  |

## Press ENTER and the following screen will appear:

------ TABLES/AS SCREEN DESIGN MENU ------

SELECT OPTION ===>

A - ADD a New Screen E - COPY a Screen
C - CHANGE a Screen V - VIEW a Screen
D - DELETE a Screen L - LIST Screen Names

Enter/Verify Information:

SCREEN NAME ===> TB2 (Required except for List function)

SELECT OPTION CODE FROM THE LIST

PF 1=HELP 2= 3=END 4=RETURN 5= 6= PF 7= 8= 9= 10= 11= 12=CANCEL

**STEP 10.** Enter Option L and press ENTER.

The following screen will appear:

|               | TABLES/AS   | SCREEN L | IST DISPLAY |          |     |           |
|---------------|-------------|----------|-------------|----------|-----|-----------|
| SCREEN DES    | CRIPTION    |          |             |          |     |           |
| TB2SWICH TAE  | BLES/AS - S | CREEN SW | ITCHING     | ======   |     |           |
|               |             |          |             |          |     |           |
|               |             |          |             |          |     |           |
|               |             |          |             |          |     |           |
|               |             |          |             |          |     |           |
|               |             |          |             |          |     |           |
|               |             |          |             |          |     |           |
|               |             |          |             |          |     |           |
| PRESS ENTER F | OR MORE S   | SCREENS  |             |          |     |           |
| PF 1=HELD     | 2=          | 3=END    | 1           | 1=RETURN | 5=  | 6=        |
| PF 7=         | 8=          | 9=       | 1           | 0=       | 11= | 12=CANCEL |
|               |             |          |             |          |     |           |
|               |             |          |             |          |     |           |
| PF 1=HELP     |             |          |             |          |     | 6=        |
| PF 7=         | 8=          | 9=       | 10=         | 11       | =   | 12=CANCEL |

- **STEP 11.** Press PF4 to return to main menu.
- STEP 12. To verify that TABLES/AS is properly implemented, enter Option 7 (utilities) on the primary menu screen as shown below.

| SELECT OPTION =                                                    |                                                                                                 | S PRIMARY (                                                                                               | OPTION MENU                                                                                                    |       | DATE: 08/26/91<br>TIME: 08:07:09 |
|--------------------------------------------------------------------|-------------------------------------------------------------------------------------------------|----------------------------------------------------------------------------------------------------|----------------------------------------------------------------------------------------------------|-------|----------------------------------|
| 4 PROCESSING 5 PREPARE SCF 6 TEST FACILITY 7 UTILITIES 8 TABLES/AP | ON - Defi<br>PING - D<br>OPTIONS<br>REEN - F<br>( - Test<br>- Utility Se<br>- Switch<br>CESSING | ne Field and Fieline Mapping - Specify Differepare Screen Field Edits and to Automatic - Switch to Screen | Record Editing To and From The rent Processing Or n for Execution d Record Mapping Default Processing reen Execution Pro | tions |                                  |
| APPLICATION I                                                      | D ===> TA                                                                                       | ABLES (N                                                                                                  | lay be Required)                                                                                                    |       |                                  |
|                                                                    |                                                                                                 | (C)                                                                                                    | TABLES SYSTEI<br>COPYRIGHT 199                                                                                           |       |                                  |
| SELECT OPTION I                                                    | ROM THE                                                                                         | LIST                                                                                                    |                                                                                                    |       |                                  |
| PF 1=HELP                                                          | 2=                                                                                              | 3=END                                                                                                    | 4=RETURN                                                                                                    | 5=    | 6=                               |
| PF 7=                                                              | 8=                                                                                              | 9=                                                                                                    | 10=                                                                                                    | 11=   | 12=CANCEL                        |

## **STEP 13.** Press ENTER and the following screen will appear:

----- TABLES/AS UTILITY SELECTION MENU -----SELECT OPTION ===> 1 PRELOAD TABLES - Reload a Memory Resident Table 2 FIELD VALUES - Specify Initial Screen Field Values 3 SWITCHING - Define Screen Switching 4 DB2 SQL - Execute DB2 SQL Statements 5 DB2 VIEW - Create a DB2 View 6 DB2 Query - Perform DB2 Ad Hoc Queries 7 EFFECTIVITY - Define DB2 Table Effectivity SELECT UTILITY OPTION PF 1=HELP 3=END 4=RETURN 5= 6= PF 7= 12=CANCEL 8= 9= 10= 11=

ENTER- NORMAL PROCESSING

| STEP 14. | Enter Option 4 (process SQL statements) and press ENTER. |
|----------|----------------------------------------------------------|
|          | The following screen will appear:                        |
|          |                                                          |
|          |                                                          |
|          |                                                          |
|          |                                                          |
|          |                                                          |
|          |                                                          |
|          |                                                          |
|          |                                                          |
|          |                                                          |
|          |                                                          |
|          |                                                          |
|          |                                                          |
|          |                                                          |

PF3/PF15 - RETURN TO TB2UTIL

STEP 15. Enter the SQL statement shown below replacing AUTHID with valid AUTHID and press ENTER.

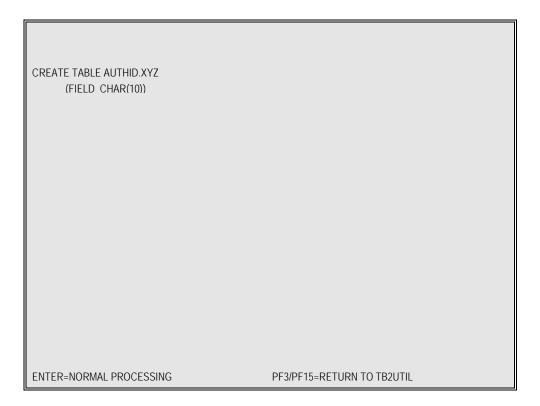

STEP 16. A successful SQL processing message as shown below will appear or an SQL error message preceded by a negative number will be returned. Either of these two events signify a completed DB2 action and verify that TABLES/AS is functioning correctly.

CREATE TABLE AUTHID.XYZ
(FIELD CHAR(10))

ENTER- NORMAL PROCESSING

PF3/PF15 - RETURN TO TB2UTIL

SQL PROCESSING WAS COMPLETED SUCCESSFULLY

- STEP 17. Press PF4 to return to the main menu. Should you want to delete the table you just created, issue the DB2 drop command first, then press the PF4 key to return.
- **STEP 18.** Press PF3 to exit **TABLES/AS**.
- **STEP 19.** Verification procedure completed.

# **Section 6 - Customizing TABLES/AS**

TABLES/AS allows for customization of PSB names and transaction codes. If transaction code names have been modified, the following steps must be performed to change the internal TABLES/AS transaction names. Please note, however, that to customize through the procedure described here, you must have the transaction codes TSAP and TS09 supplied with the TABLES/AS product genned into your system. After STEP 7 has been performed, transaction codes TSAP and TS09 may be deleted from your system.

Alternatively, you may change transaction codes in the **TABLES/AS** control table TXNTBL through SPUFI or change the INSERT statement in the DB2CREAT member referred to in Section 4 Part B, STEP 1 on page 7.

- STEP 1. Sign on to the on-line IMS network using your installation's standard logon procedure.
- **STEP 2.** Clear the screen using CLEAR key.
- **STEP 3.** Enter transaction code TSAP and press ENTER.

The following menu will appear:

----- TABLES AUTOMATIC DEFAULT PROCESSING ------

ENTER TABLE NAME TO PROCESS:

TABLE NAME ===>

ENTER THE FOLLOWING WHEN PROCESSING THE TABLE FOR THE FIRST TIME:

TABLE TYPE ===> (DB2 - OPTIONAL OR IMS/VSAM)

IF THE TABLE HAS CHANGED, SPECIFY YES TO REGENERATE PROCESSING:

REGENERATE ===> (YES/NO)

PF 1=HELP 2= 3=END 4=RETURN 5= 6= PF 7= 8= 9= 10= 11= 12= **STEP 4.** Enter table name authid.TXNTBL (authid is the ID of the user used to create the DB2 TABLES) and press ENTER. The following screen will appear:

| T <i>F</i>              | ABLES AU   | TOMATIC D     | EFAULT P       | ROCESSING | G  |     |    |
|-------------------------|------------|---------------|----------------|-----------|----|-----|----|
| Enter TABLE NAME to     | Process:   |               |                |           |    |     |    |
| TABLE NAME ===>         | AUTHID.    | TXNTBL        |                |           |    |     |    |
| Enter the following who | en process | ing the table | e for the firs | t time:   |    |     |    |
| TABLE TYPE ===>         |            | (DB2 - C      | Optional or I  | MS/VSAM)  |    |     |    |
| If the table has change | d, specify | YES to rege   | nerate prod    | essing:   |    |     |    |
| REGENERATE ===          | >          | (YES/I        | NO)            |           |    |     |    |
|                         |            |               |                |           |    |     |    |
|                         |            |               |                |           |    |     |    |
|                         |            |               |                |           |    |     |    |
| PF 1=HFLP               | 2=         | 3=FND         | 4=RFTI         | IRN       | 5= |     | 6= |
| PF 7=                   | 8=         | 9=            | 10=            | 11=       | J= | 12= | 0- |

You will see the TXNTBL screen.

## **STEP 5.** The following screen will appear:

```
TABLE NAME: AUTHID.TXNTBL-----
                                                DATE: 08/26/91
FUNCTION =>
                                                                TIME: 08:16:04
 APPLNAME =>
 MAINMENU =>
 DESIGN =>
 EDIT =>
 FASTUTIL =>
 TABLES =>
 RECFORM =>
 FASTMENU =>
 EDIT2 =>
 EDIT3 =>
 FASTGEN1 =>
 TESTLMOD =>
 FASTGEN2 =>
 TB2MAINT =>
 FASTSWCH =>
 SUPRMENU =>
 SYSTMID =>
PF1-HELP PF3-END PF7-UP
                                PF8-DOWN
                                                PF12-EXIT
```

To customize **TABLES/AS** transaction codes enter application name **TABLES** and function U for update; then press ENTER.

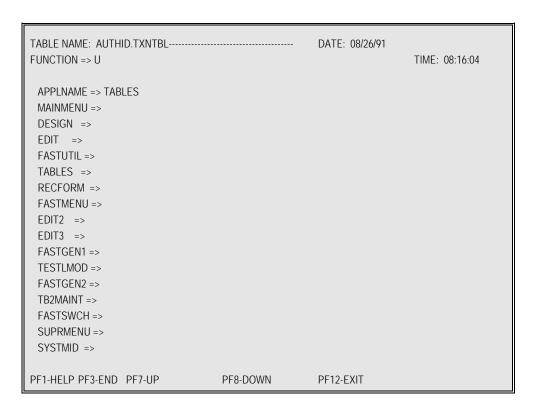

STEP 7. Change function code to C and transaction names that are to be changed and press ENTER.

TABLE NAME: AUTHID.TXNTBL-----DATE: 08/26/91 FUNCTION => \_ TIME: 08:16:04 APPLNAME => TABLES MAINMENU => TS01 DESIGN => TS04 EDIT => TS03 FASTUTIL => NOTAVAIL TABLES => TS02 RECFORM => TS06 FASTMENU => NOTAVAIL EDIT2 => TS05 EDIT3 => TS07 FASTGEN1 => TSAP TESTLMOD => TS08 FASTGEN2 => NOTAVAIL TB2MAINT => TS09 FASTSWCH => NOTAVAIL SUPRMENU => TSMM SYSTMID => AS T031 - SELECTED FOR UPDATE 1, ALLOWED MAX 10 MAP01 PF1-HELP PF3-END PF7-UP PF8-DOWN PF12-EXIT

- **STEP 8.** After making the desired changes, press PF3 to exit.
- **STEP 9.** Customization is now complete.

## **Section 7 - New Release Upgrade Instructions**

#### WHEN UPGRADING FROM R4.0 or R4.1

- Follow the installation instructions that come with the **TABLES/AS** product. All new libraries and control tables are required.
- Modify the MPR to have the STEPLIB DD statement point to the R4.2 library.
- If running parallel to R4.0 or R4.1, transactions should be customized to run only on the test MPR.
- Plans should be bound with separate authid to reflect new release.
- The preload list should be modified for the test MPR. See member PRELOAD in SOURCE library.

#### WHEN UPGRADING FROM PRIOR TO R4.0

The upgrade to release 4.2 requires installing the new **TABLES/AS** software to run in parallel with your current release of **TABLES/AS** until such time that all your tables are converted to DB2.

The above is essential since release 4.2 is an all DB2 version which can handle DB2 tables and IMS databases only. To use this release, all MS tables in the current release must be converted to DB2 or alternatively, the current release must be run in parallel with release 4.2 until all MS tables have been converted to DB2.

The following is a procedure for migrating to release 4.2:

- **STEP 1.** Install release 4.2 using the installation instructions in Sections 1 to 6. Release 4.2 cannot be run in the same MPR regions that run a prior release.
- **STEP 2.** Migrate all desired **TABLES/AS** screens as follows:
  - · Extract all screens using R3.n JCL (JCLMIG02, Step A)
  - · Load all screens using R4.2 JCL (JCLMIG02, Step B)
  - · Only screens that access DB2 or IMS databases can be migrated.
- **STEP 3.** Sign on to IMS and execute the appropriate R4.2 transaction, and test all migrated screens.

## **Section 8 - Appendices**

# Appendix A

#### IMS SYSTEM GENERATION CONSIDERATIONS

**TABLES/AS** requires twelve (12) IMS on-line Program Specification Blocks (PSB). They are listed as follows:

#### **ON-LINE PSB's\***

| PSB NAME | DESCRIPTION |
|----------|-------------|
|          |             |

| 1. TSIM000M | TABLES/AS SUPER MENU    |
|-------------|-------------------------|
| 2. TSIM0100 | TABLES/AS MAINMENU      |
| 3. TSIM0200 | PROCESSING OPTIONS      |
| 4. TSIM0300 | EDIT DEFINITION I       |
| 5. TSIM0400 | SCREEN PAINTER          |
| 6. TSIM0500 | EDIT DEFINITION II      |
| 7. TSIM0600 | MAPPING DEFINITION      |
| 8. TSIM0700 | EDIT DEFINITION III     |
| 9. TSIM0800 | SCREEN EDIT TESTING     |
| 10. TSI     | M0900 SCREEN PROCESSOR  |
| 11. TSI     | M5000 DEFAULT PROCESSOR |
| TSII        | M7000 DB2 TABLE LOADER  |

<sup>\*</sup> IMS system generation object names (PSB and transactions) may be changed to conform to user installation naming standards, but care must be taken to change all effected objects and associated JCL. To simplify installation and testing of the **TABLES/AS** product, use of the provided transactions and other IMS objects is recommended.

#### OTHER IMS CONTROL REGION CONSIDERATIONS

- · MSGQUEUE macro must have a buffer size of at least 2100.
- · RECANY buffer size must be able to accommodate the installation's maximum screen size, recommended minimum is 2100.

# Appendix B

# **DB2 Interface Considerations**

The **TABLES/AS** DB2 interface uses the following DB2 plans to perform DB2/SQL functions.

# PLAN NAME DESCRIPTION

| TSIM000M | TABLES/AS SUPER MENU      |
|----------|---------------------------|
| TSIM0100 | TABLES/AS MAIN MENU       |
| TSIM0200 | PROCESSING OPTIONS        |
| TSIM0300 | EDIT DEFINITION I         |
| TSIM0400 | SCREEN PAINTER            |
| TSIM0500 | EDIT DEFINITION II        |
| TSIM0600 | MAPPING DEFINITION        |
| TSIM0700 | EDIT DEFINITION III       |
| TSIM0800 | SCREEN EDIT TESTING       |
| TSIM0900 | SCREEN PROCESSOR          |
| TSIM5000 | DEFAULT PROCESSOR         |
| TSIM7000 | DB2 TABLE LOADER          |
| TBLUTIL  | TABLES/AS BATCH UTILITIES |
|          |                           |

# **Appendix C**

If migrating from a release prior to R4.0, the following system changes should be noted:

- $\cdot$  R4.2 uses DB2 access method for all **TABLES/AS** control tables.
- All DB2 plans have been changed.
- · All transaction codes have been changed.
- · No dynamic allocation is required because there are no IMS databases used.
- · No database DD statements are required.
- · Release 4.2 requires VS COBOL II Compiler and/or VS COBOL II run time libraries.